### <span id="page-0-0"></span>**Contents**

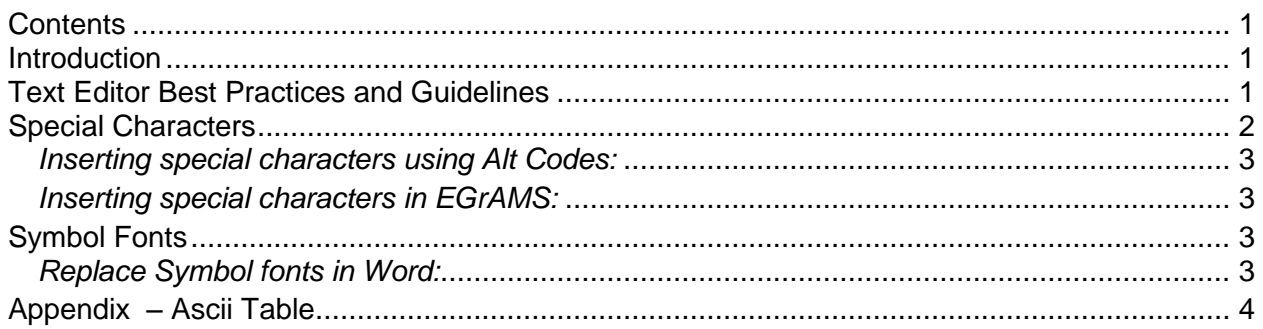

#### <span id="page-0-1"></span>**Introduction**

The EGrAMS rich text editor that is available for use with all large text fields within your application supports all normal formatting options, with the exclusion of specific Fonts and Font sizes. Supported options include bolding, italics, super- and sub-scripting, underlining, etc. Font types and sizes are automatically removed when you paste your text from Word, for example, into the EGrAMS system. This normalizes the text and ensures that the font in all applicant submissions is consistent.

#### <span id="page-0-2"></span>**Text Editor Best Practices and Guidelines**

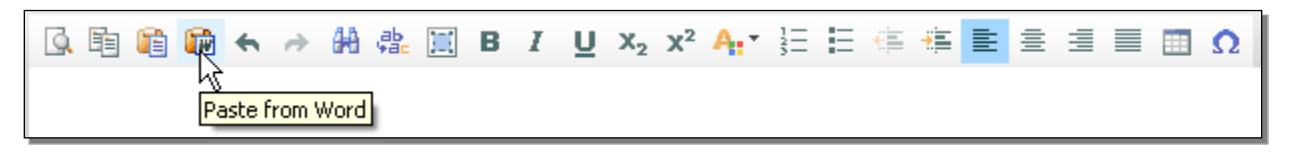

**Figure 1 - Editor Toolbar (hover your cursor over the toolbar icon to view its function)**

- 1) Cut and paste from your word processor into EGrAMS.
	- a) Text can be edited in EGrAMS, but we recommend using your word processor for this purpose after which you can copy and paste into the appropriate application section.
	- b) Paste into the text field using the toolbar's Paste icons, or using CTRL + V.
- 2) Preview your text.
	- a) The pasting of your text into an editor field should maintain your formatting, with the exceptions noted earlier. However, inconsistencies between word processors and computers may cause some formatting to be lost.
	- b) Preview your text to ensure it has copied correctly using the Preview icon on the editor toolbar.
	- c) Recopy and paste your text with corrections, or using the editor toolbar, make your corrections within EGrAMS.
- 3) Character counter

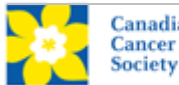

- a) EGrAMS displays the character count for your text. This must not exceed the stated maximum as you will not be able to save your entry.
- b) If the count is not updated after you cut and paste into a text field, position your cursor in the text and use the arrow keys to move the cursor. This will refresh the count.
- c) The EGrAMS count will not match your Word count exactly, therefore when reviewing your character count (with spaces) in Word, leave a buffer between that and the stated EGrAMS limit. The count difference between systems is typically caused by non-visible characters and how these are handled by each system. You would encounter similar discrepancies copying text between Word and Excel, for example.
- 4) Use your word processor for spell checking to make use of your local dictionary.
- **5) Do not:**
	- a) Use the Symbol font in your text to insert special characters (see below for more details).
	- b) Imbed charts, graphics or pictures in your application text, as they are not supported as part of the text. Upload these as separate PDF attachments in the appropriate section of the application.
	- c) Use your word processor's Styles for formatting section headings or sub-headings in your text. For example, Word's "Heading 1", "Heading 2", etc. formatting styles. This formatting is not copied across as is, and therefore should be avoided. Instead, use bolding, underlining, etc. to highlight section headings.
	- d) Put a line break between numbered bullet points that need to maintain consecutive numbers. Doing so will cause EGrAMS to interpret each bullet as a standalone point, renumbering the bullet point to 1.

#### <span id="page-1-0"></span>**Special Characters**

Special characters such as Greek or French characters are supported when using standard Alt Codes or when inserted using the Insert Symbol feature in Word (see Figure 2) providing the Symbol font has not been used.

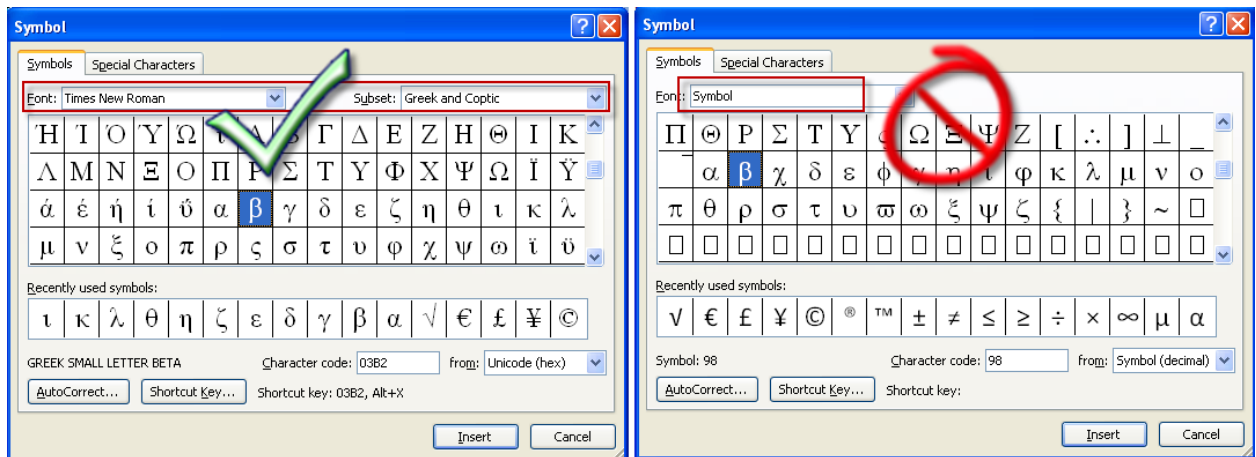

**Figure 2 - Insert Symbol is support providing the Symbol Font is not used.**

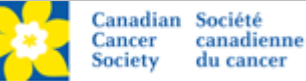

#### <span id="page-2-0"></span>*Inserting special characters using Alt Codes:*

Insert the correct symbol using  $\mathsf{Alt} + \#$  (see the ASCII character set in the appendix for the list of values to use. For example,  $\beta$  is inserted using Alt + 225 (holding the Alt key while typing the number, and then releasing the Alt key.)

#### <span id="page-2-1"></span>*Inserting special characters in EGrAMS:*

- Click on the Insert Special Character icon, in the text editor tool bar.  $\bullet$ 
	- $\bullet$
- Click on the desired character from the list of special characters that are displayed, and close the Select Special Character window using the **Cancel** button.

### <span id="page-2-2"></span>**Symbol Fonts**

The use of the Symbol font in your application text is not supported in EGrAMS. Copying text from Word for Greek or French characters using this font will result in these special characters being lost (usually converted to some other letter).

We recommend changing your document in your word processor before copying the text into EGrAMS so that you can make use of its Replace function. Using Word as our example,

#### <span id="page-2-3"></span>*Replace Symbol fonts in Word:*

Using the **Find and Replace** feature in Word to replace special characters can be difficult because Word does not allow the use of the same Insert Symbol feature to define the "Find what" and "Replace with" characters. To work around this problem, follow these steps:

- 1. Find the first correction to be made and, beside that character, insert the correct symbol using Alt + Code or the Insert Symbol feature (making sure not to use the Symbol font).
- 2. Open the Find and Replace window (Ctrl + H), and ensure that the Replace tab is active.
- 3. In your document, highlight the specific Symbol font character to be replaced, and press Ctrl+C to copy that symbol.
- 4. Return to the Find and Replace window and with your cursor in the **Find what:** text box, press Ctrl+V to paste that character.
- 5. In your document, highlight the correct special character to be used to replace the Symbol font character and press Ctrl+C.
- 6. Return to the Find and Replace window, and with your cursor in the **Replace with:** text box, press Ctrl+V to paste that character.
- 7. Press the **Replace All** button. You will receive a message indicating the number of replacements that have been made. Close the Find and Replace window.

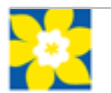

#### <span id="page-3-0"></span>**Appendix – Ascii Table**

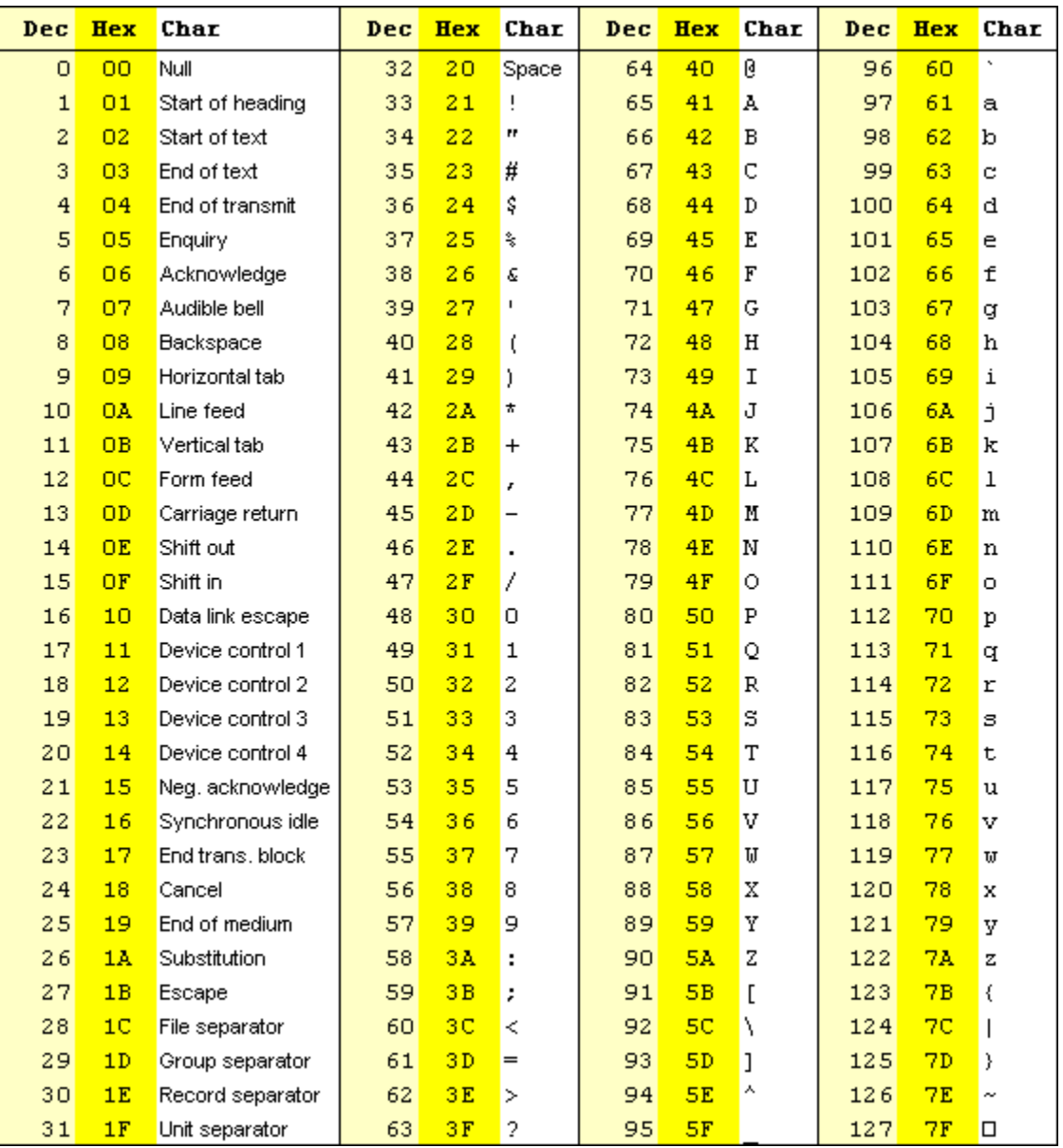

Table ASCII -I

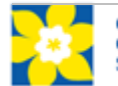

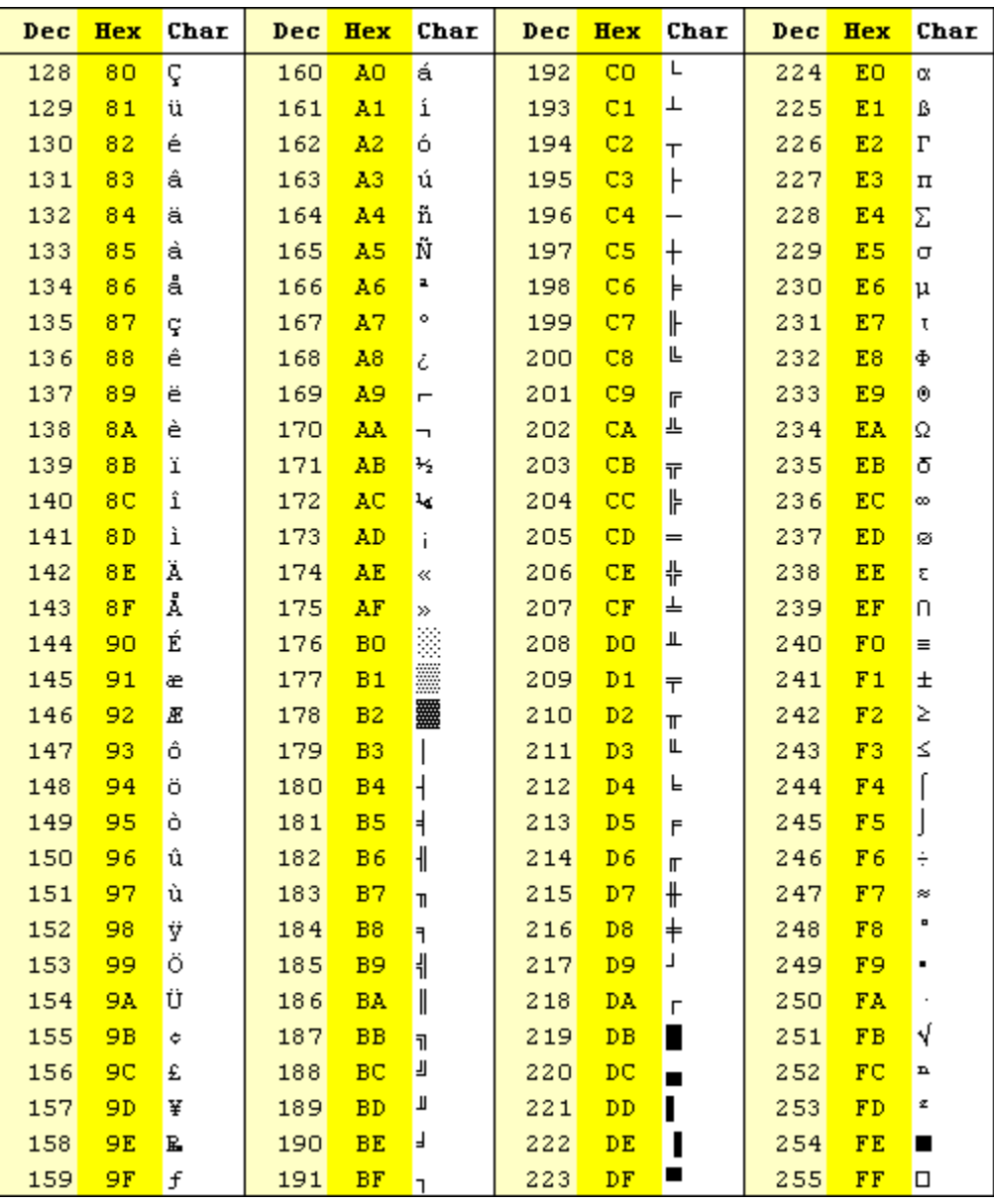

## TABLE ASCII -II

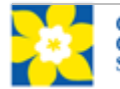